# SisGE\$

Sistema de Compartilhamento de Dados **Geoespaciais** 

Versão 1.0

# Manual do Usuário

O Sistema de Compartilhamento de Dados Geoespaciais (SisGEO) foi uma iniciativa do Laboratório de Cartografia da Universidade Federal de Alfenas (UNIFAL-MG), sob coordenação do Prof. Dr. Marcelo de Oliveira Latuf, e que contou com uma equipe interdisciplinar do curso de Bacharelado em Ciência da Computação da UNIFAL-MG, coordenada pelo Prof. Dr. Rodrigo Martins Pagliares e formada pelos acadêmicos Sylvester Henrique e Guilherme Vieira.

Cabe ressaltar a parceira realizada com o Instituto Nacional de Pesquisas Espaciais (INPE), para a transferência de tecnologia, durante o processo de estruturação e desenvolvimento do SisGEO.

O acesso ao SisGEO é feito via Portal SisGEO no endereço a seguir:

#### <sisgeo.unifal-mg.edu.br>

A Equipe de Desenvolvimento espera contribuir para o compartilhamento de dados produzidos pelo Grupo de Pesquisa em Geodinâmica de Bacias Hidrográficas (GeoHidro), bem como do curso de Geografia da UNIFAL-MG, por meio de suas pesquisas e orientações de graduação e pós-graduação.

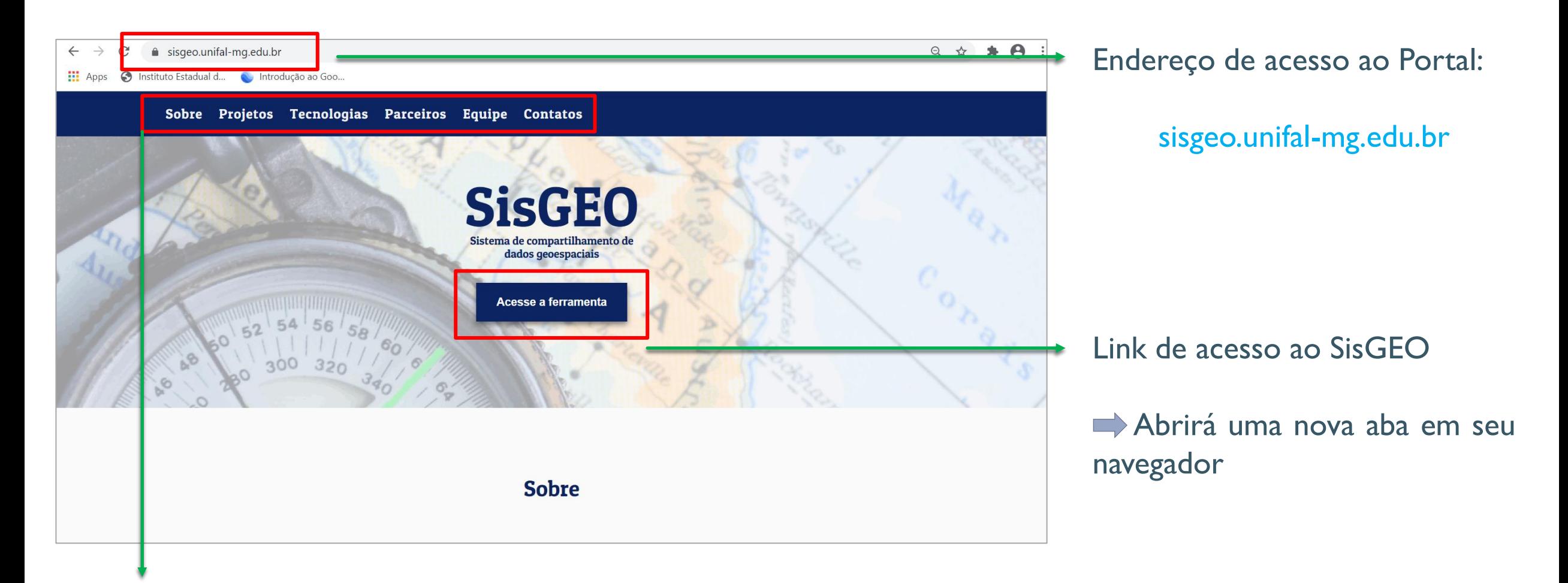

Menu de acesso aos dados do Portal SisGEO, contendo informações sobre as motivações, os projetos desenvolvidos, as tecnologias utilizadas, as parcerias, a equipe de desenvolvimento e contatos para dúvidas, sugestões e críticas.

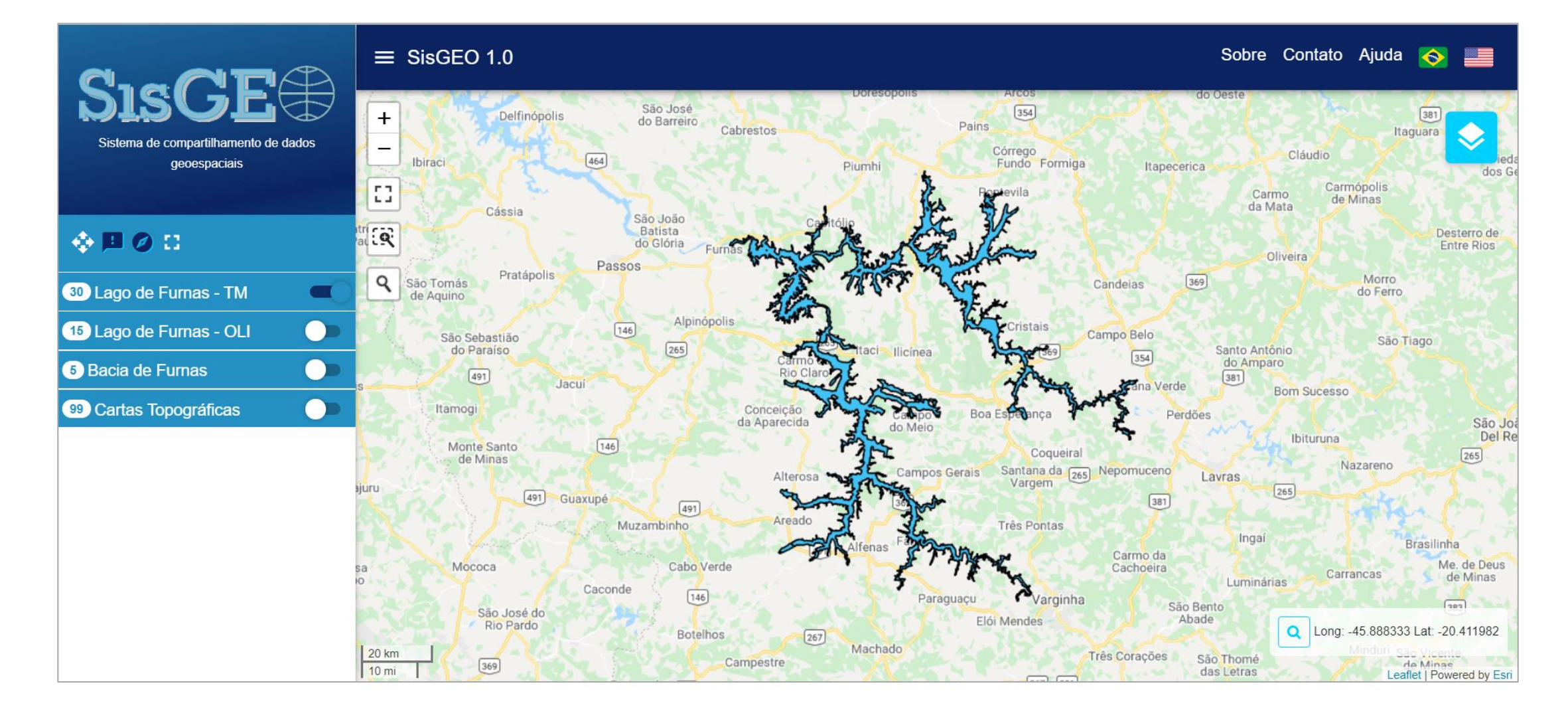

Tela inicial do SisGEO v1.0

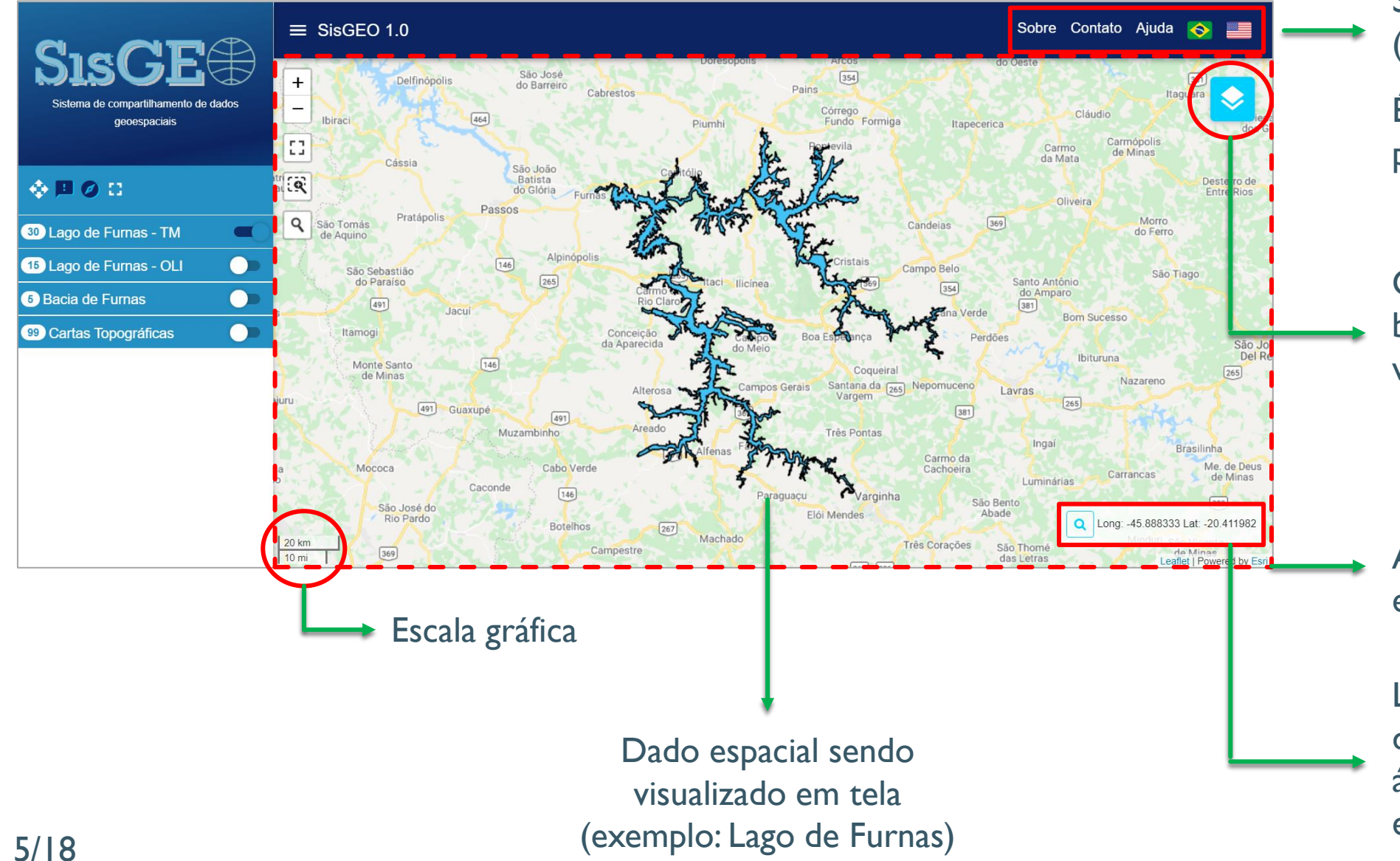

Acesso aos conteúdos do Portal SisGEO e ao Manual do Usuário (Ajuda).

É possível a tradução do sistema para o idioma inglês.

Opção de mudança do mapabase de fundo, da área de visualização de dados espaciais

Área de visualização de dados espaciais

Longitude e Latitude da posição do ponteiro do mouse sobre a área de visualização de dados espaciais (graus decimais)

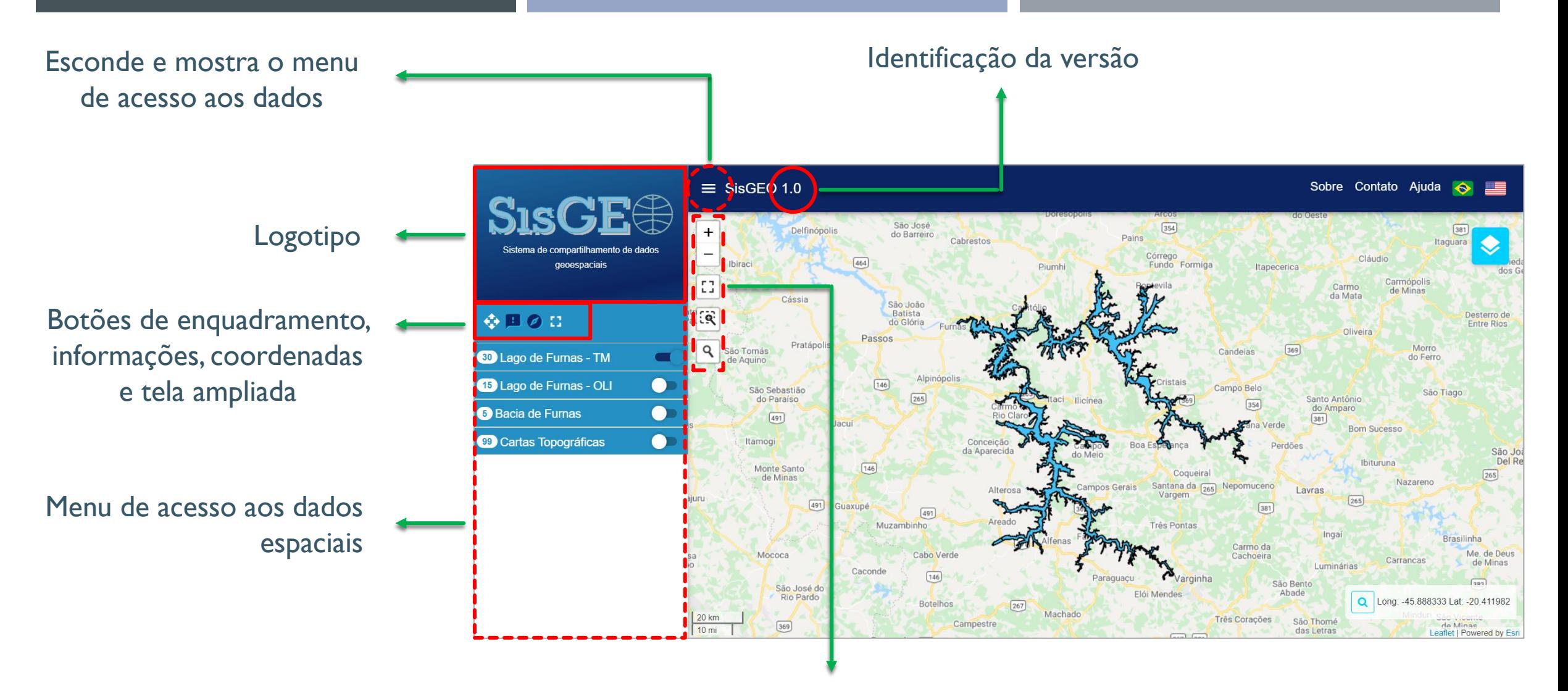

Botões de zoom mais, zoom menos, tela ampliada, zoom por janela e pesquisa

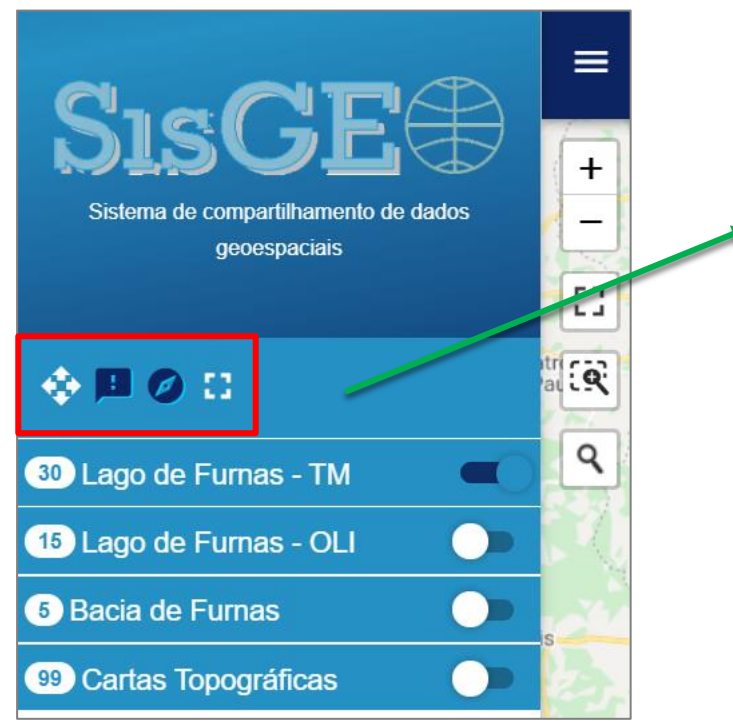

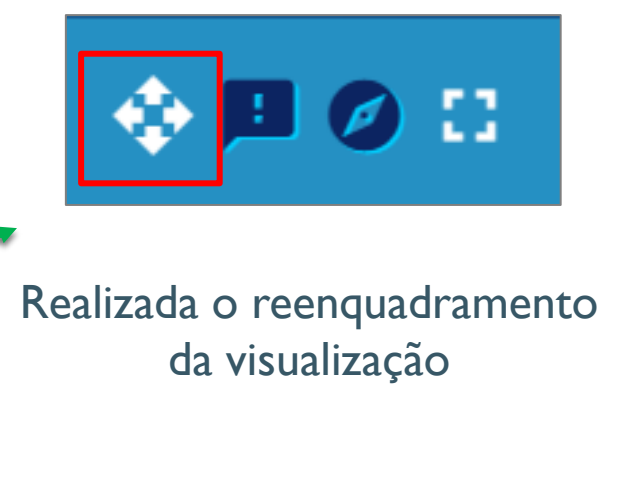

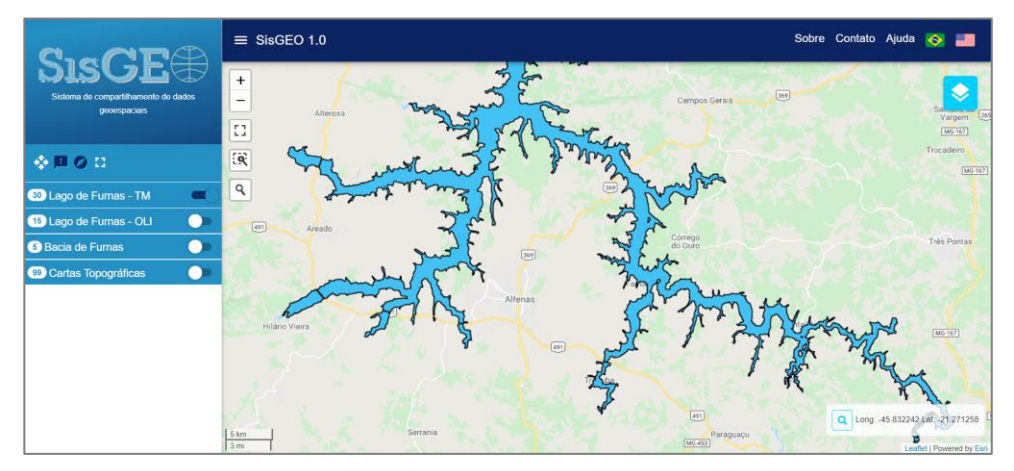

Após aplicação de zoom mais

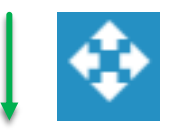

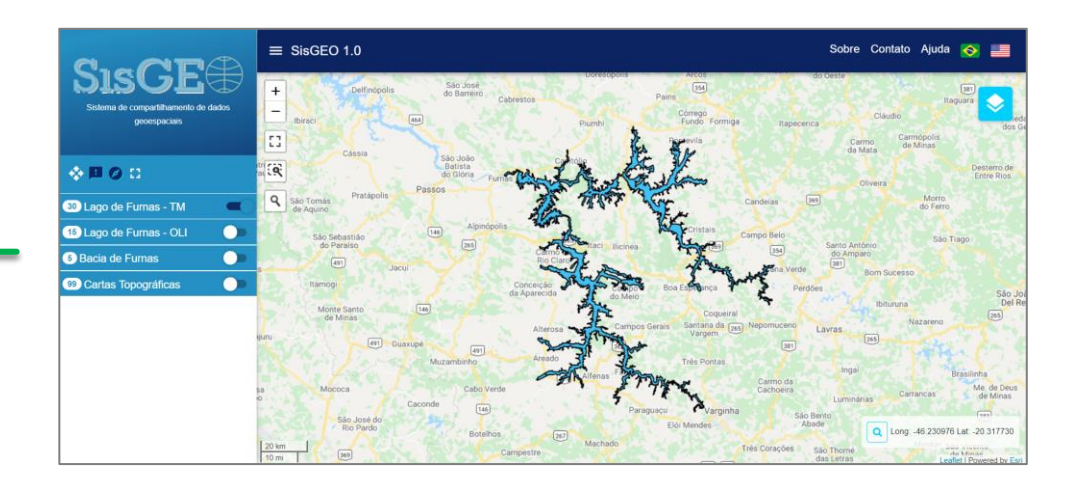

Restaurada a visualização padrão

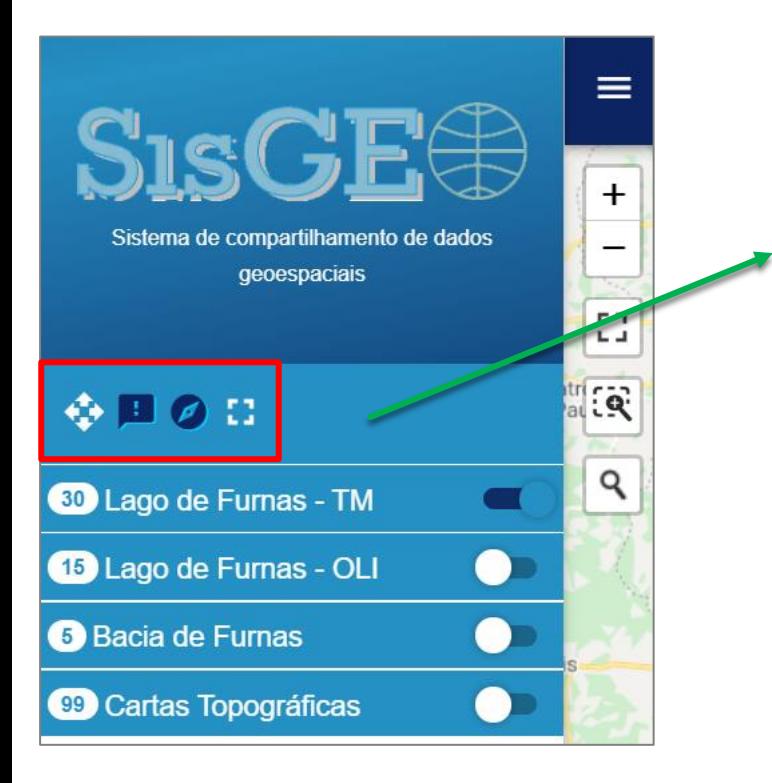

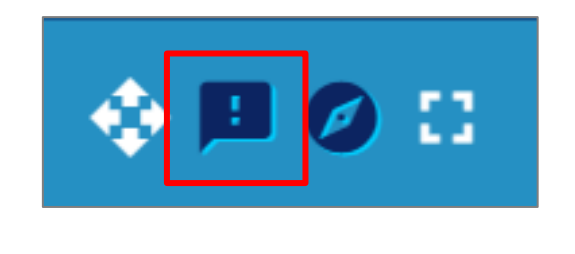

Obtenção de informações sobre o dado

Acione o comando com ajuda do mouse e clique sobre o dado visualizado em tela

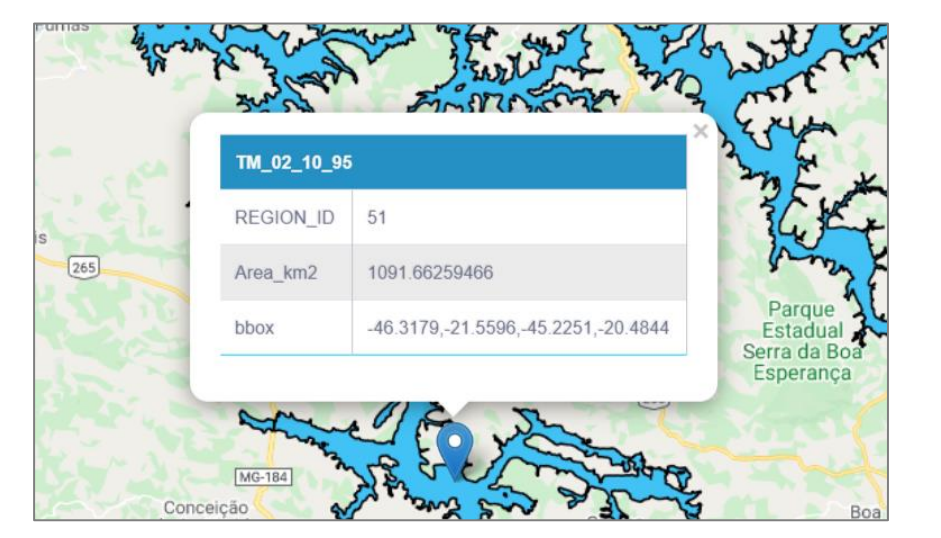

O usuário poderá realizar esta ação diversas vezes e, para retirar os marcadores da tela, basta clicar novamente no ícone do comando

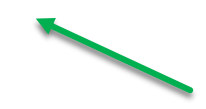

A execução da ação retorna uma janela com dados sobre a feição selecionada. O local onde o clique foi executado será inserido um marcador

8/18

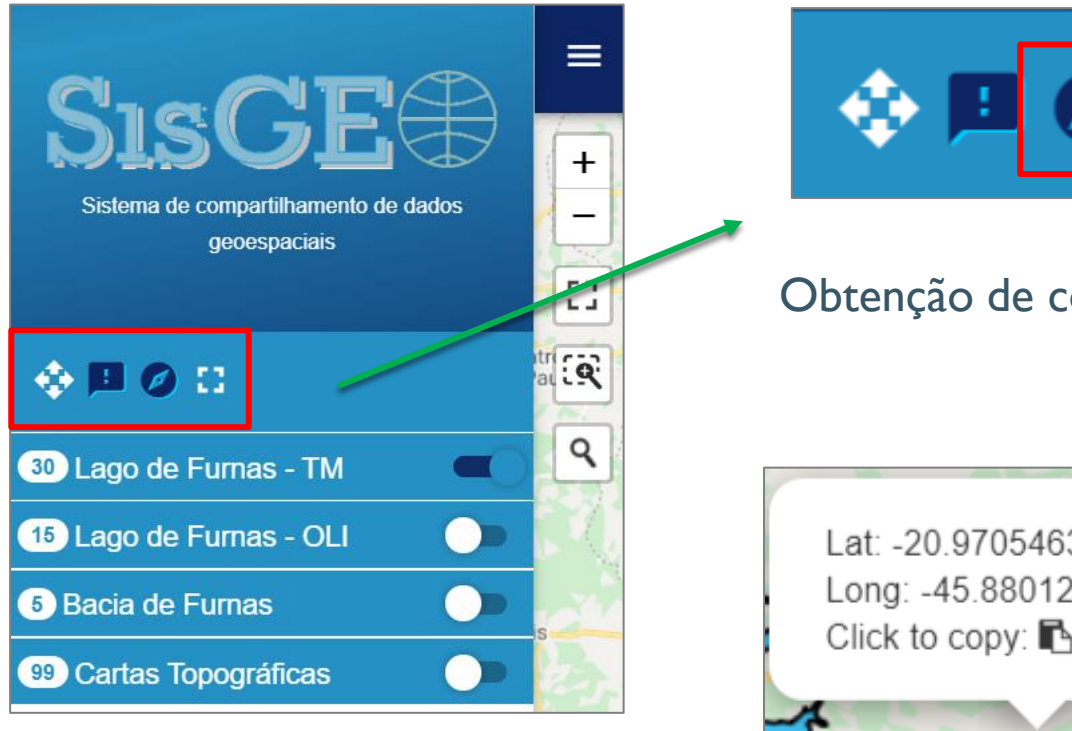

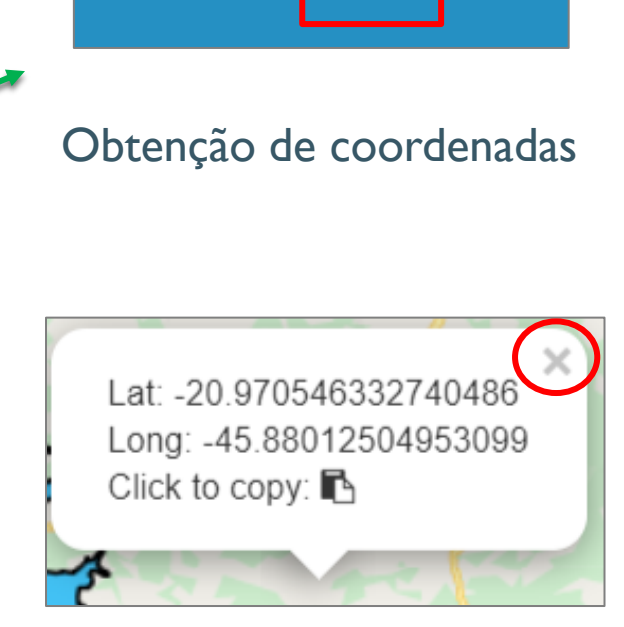

O usuário poderá realizar esta ação diversas vezes, aplicando o zoom adequado. Para fechar a janela de coordenadas, basta clicar no X no canto superior direito Acione o comando com ajuda do mouse e clique sobre qualquer local na área de visualização

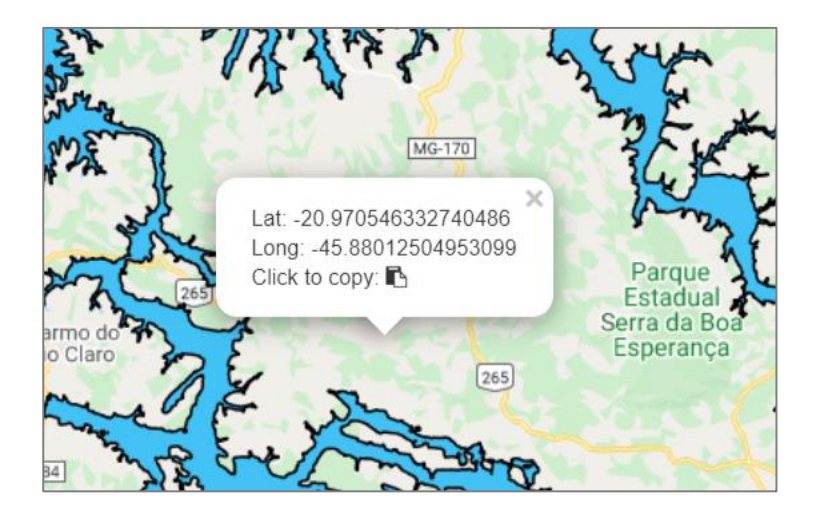

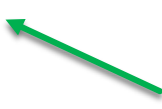

É obtida a coordenada geográfica do ponto onde o clique foi realizado. A coordenada está no formato graus decimais.

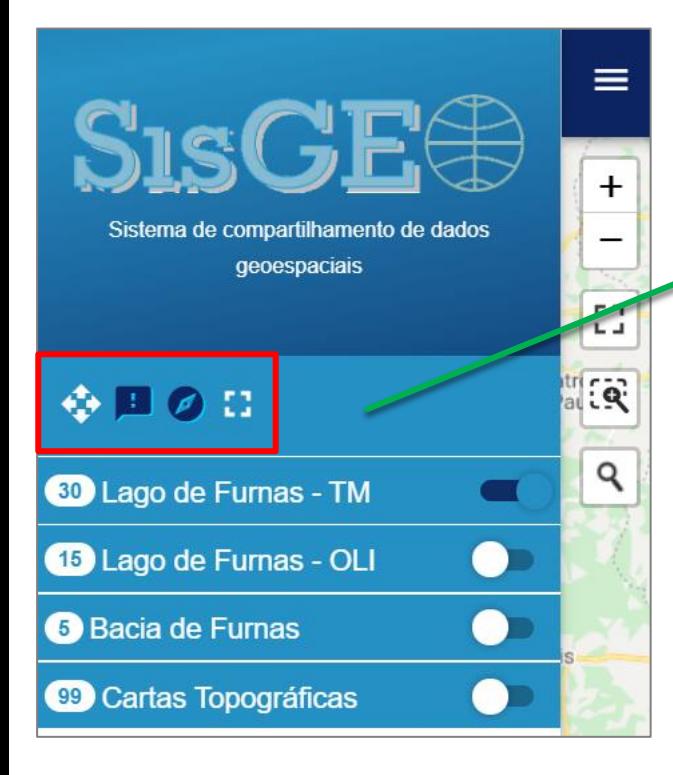

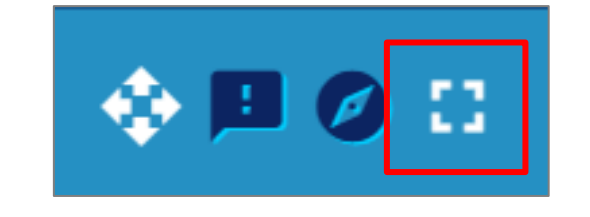

#### Tela ampliada

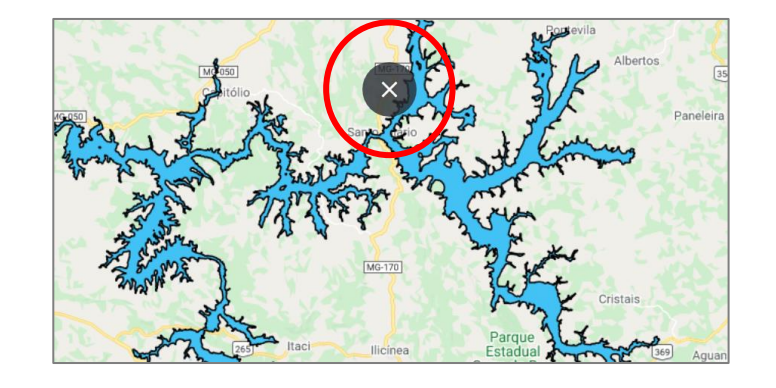

Acione o comando com ajuda do mouse e a tela da área de visualização será ampliada

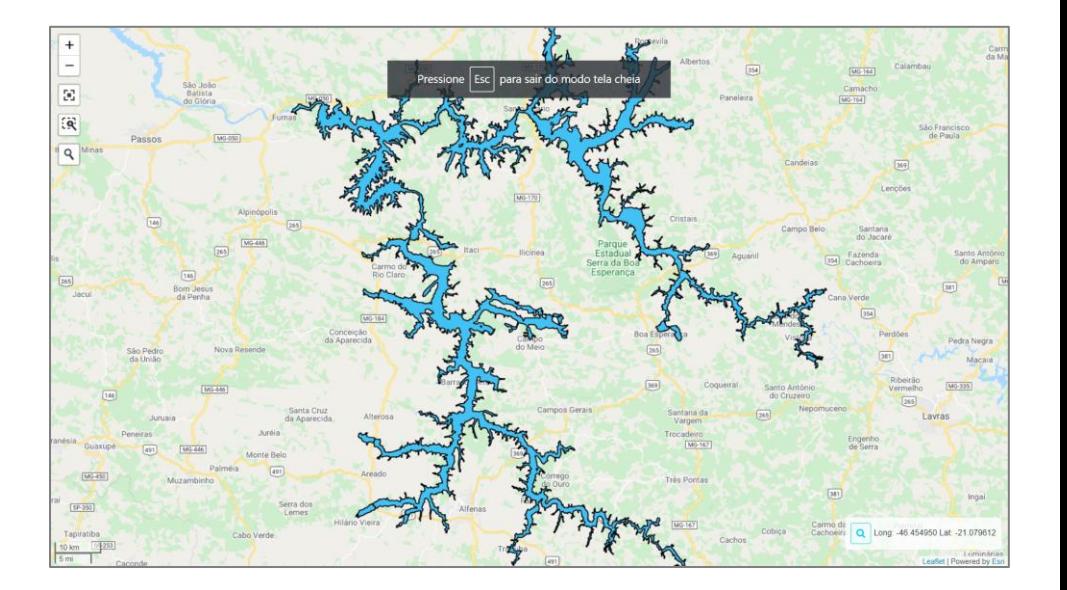

Para sair da tela ampliada, basta pressionar a tecla Esc ou mover o mouse para a parte superior da tela e clicar no X 10/18

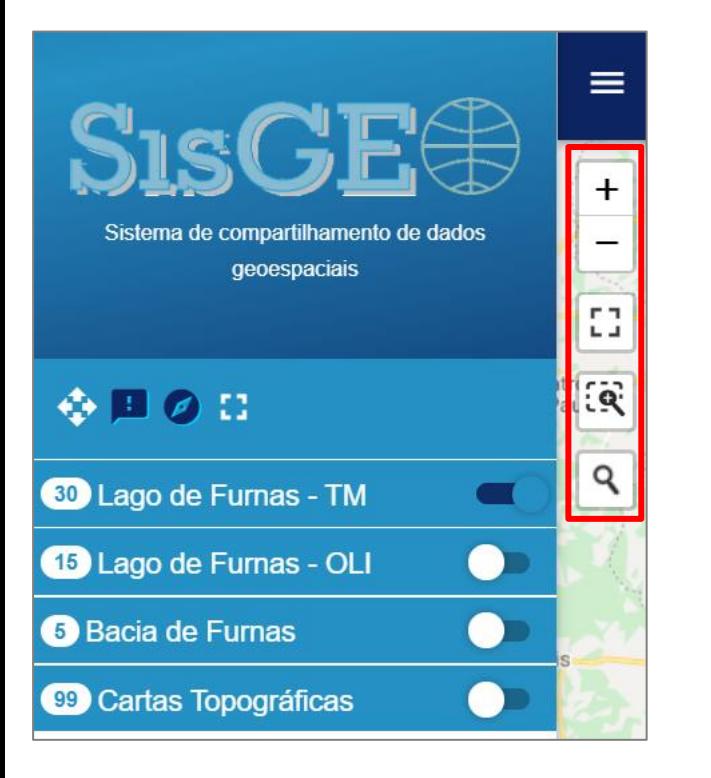

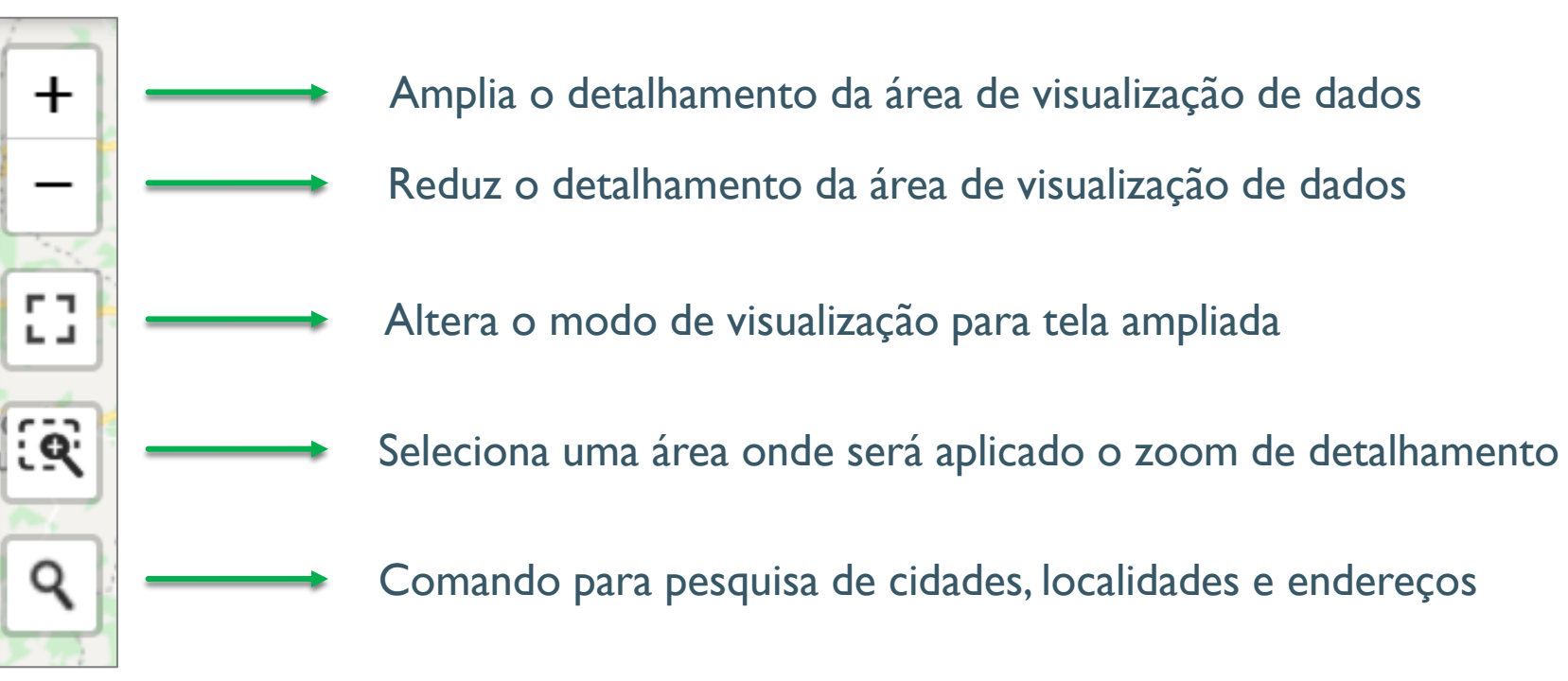

O zoom mais e zoom menos poderá ser aplicado pelo botão scroll do mouse, bastando para isto, aplicar o giro no mesmo

Para o usuário poder visualizar diferentes locais na área de visualização, basta manter pressionado o botão scroll do mouse e mover para o sentido desejado

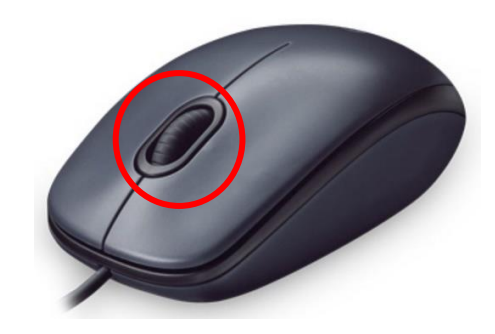

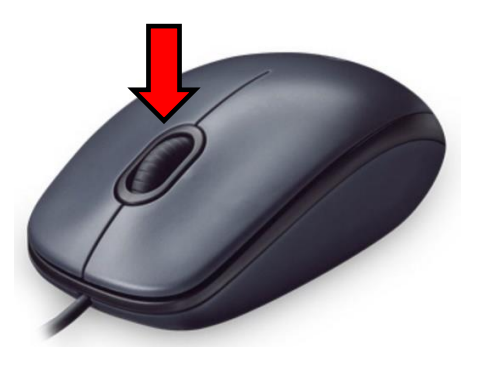

#### Menu de acesso aos dados espaciais

Os dados espaciais são organizados conforme características dos projetos. A versão de lançamento do SisGEO conta com quatro sub-divisões,sendo duas delas relacionadas ao mapeamento do **Lago de Furnas** pelos satélites Landsat 5 TM e Landsat 8 OLI, dados da **Bacia de Furnas** e, por fim, dados oriundos das **Cartas Topográficas** do mapeamento sistemático do IBGE para a bacia de Furnas.

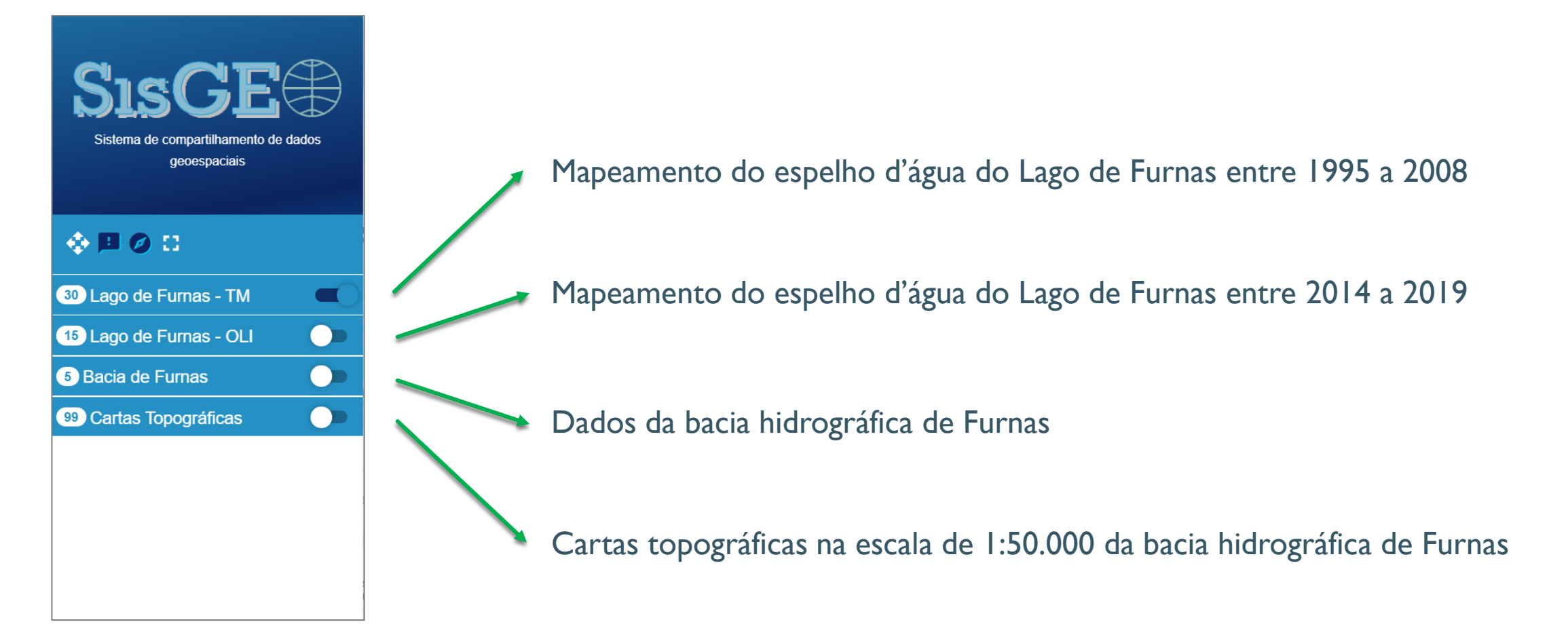

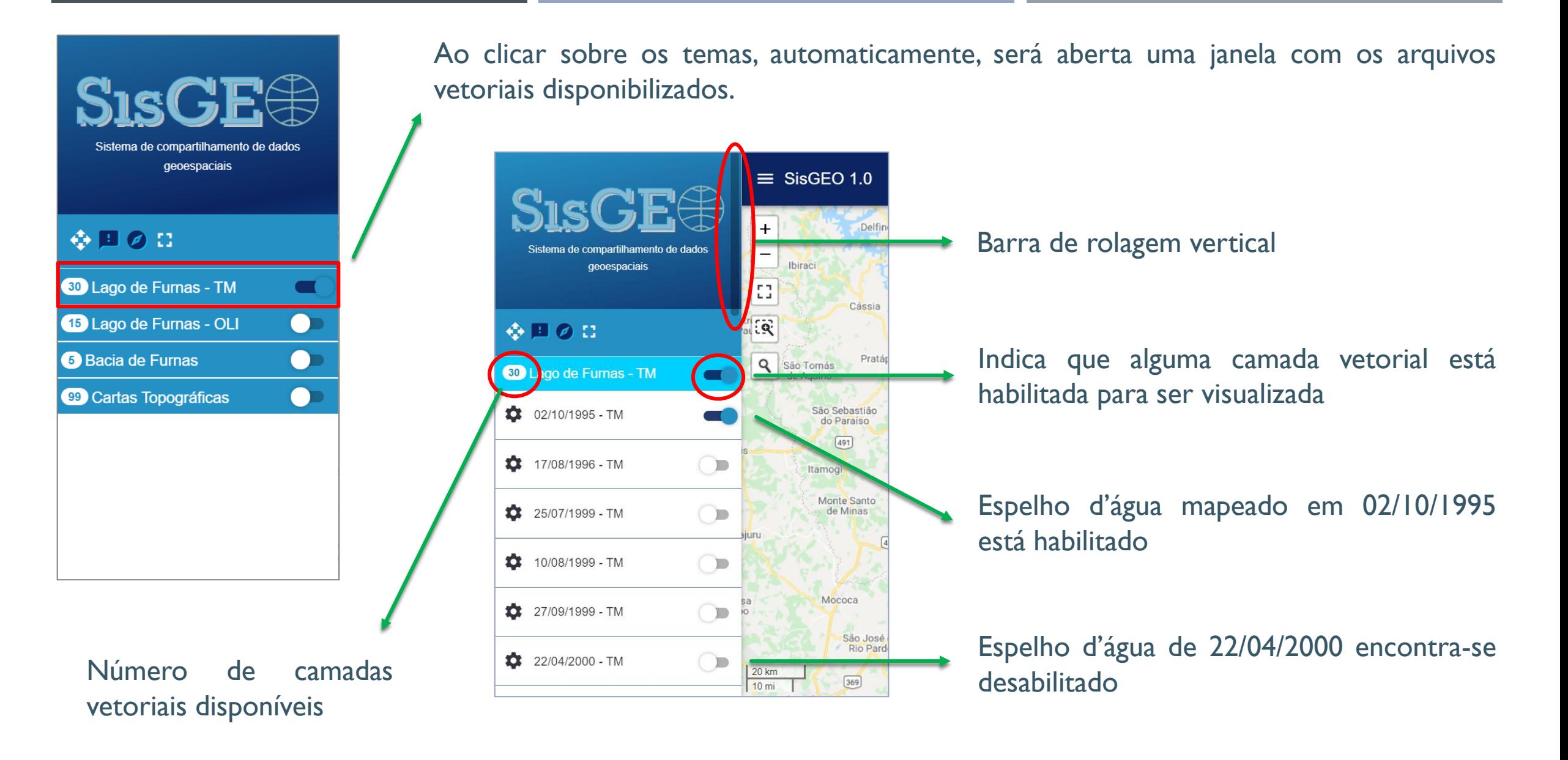

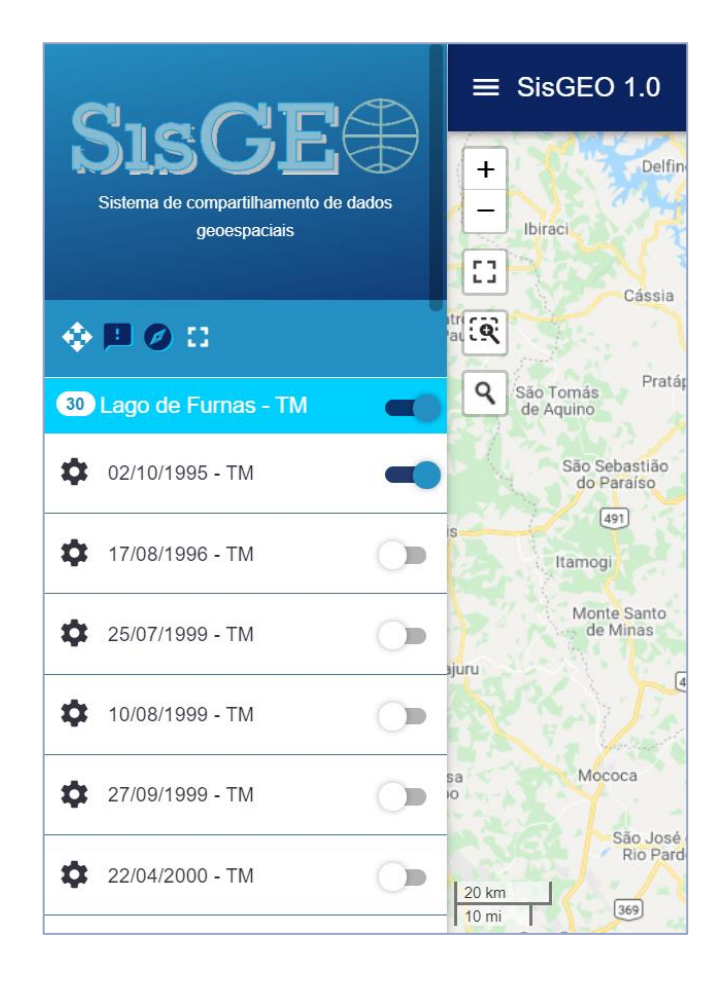

Ao clicar sobre o nome da camada vetorial aparecerão as seguintes opções:

- a) Metadados
- b) Download da camada
- c) Transparência
- d) Zoom para camada

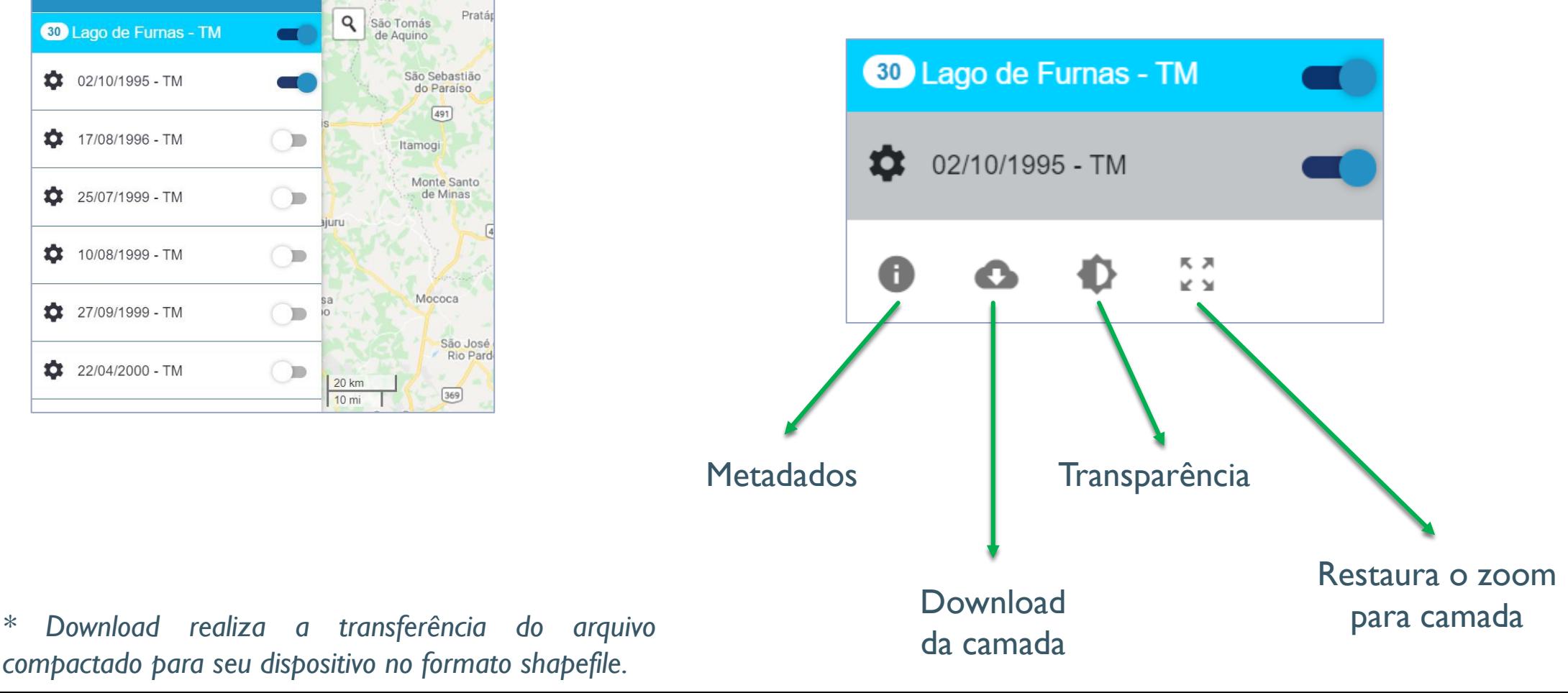

*compactado para seu dispositivo no formato shapefile.*

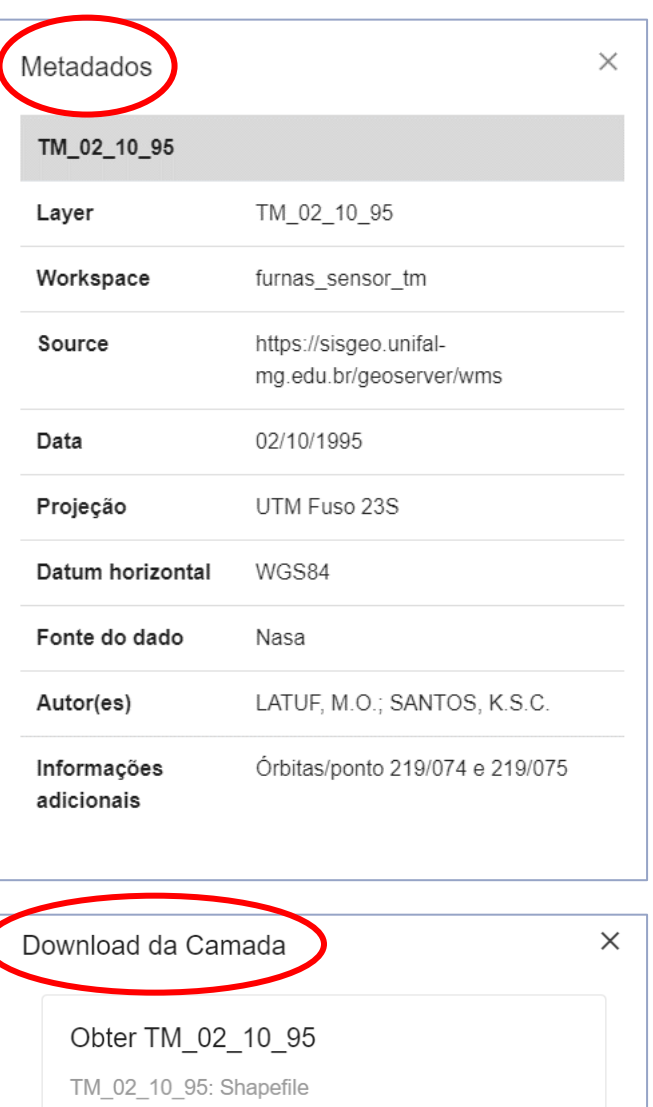

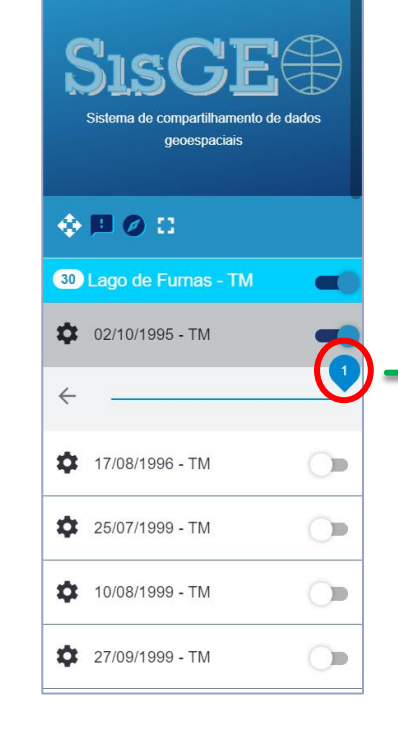

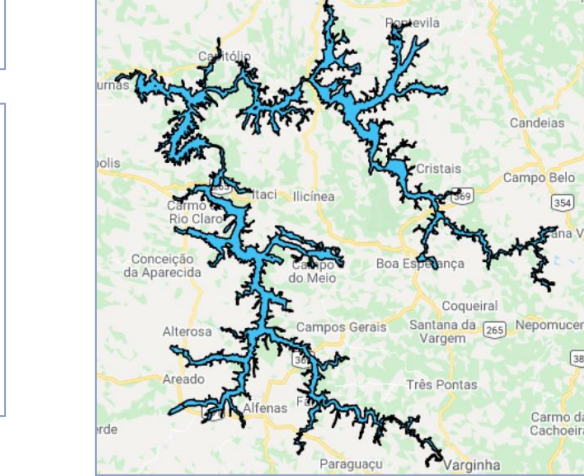

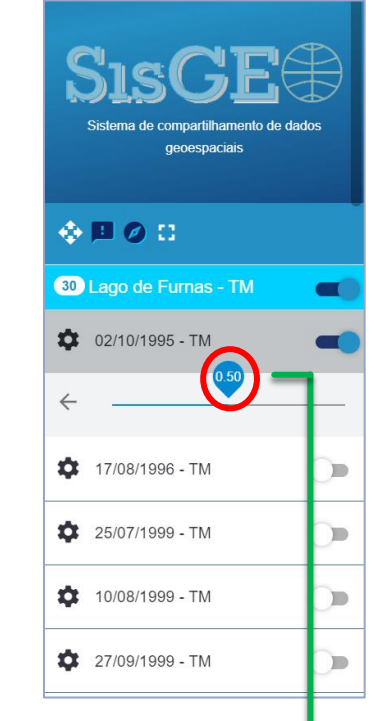

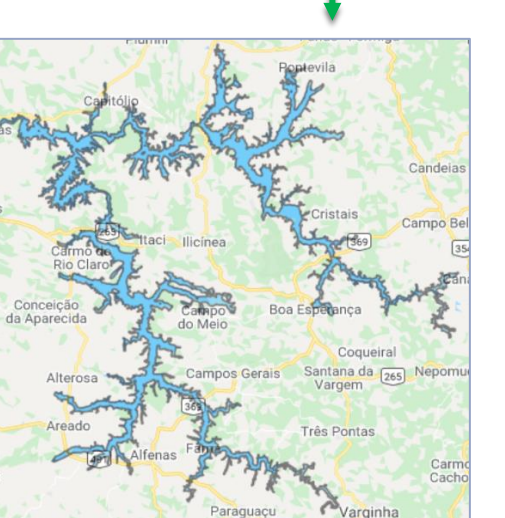

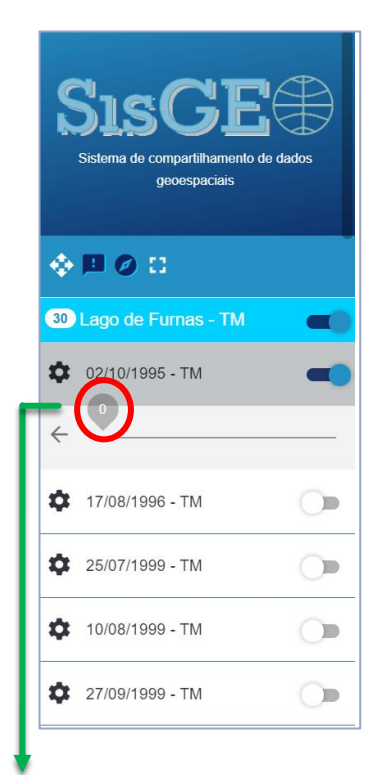

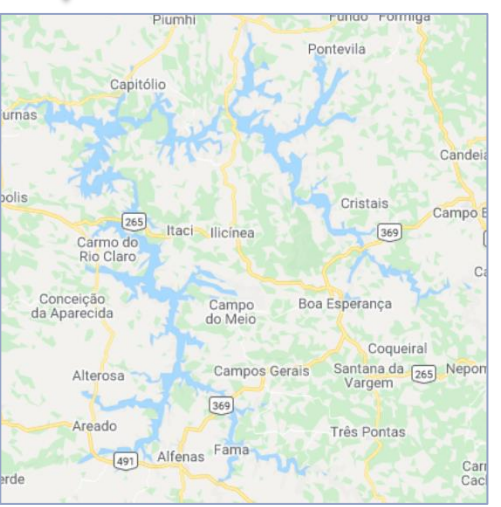

#### 15/18

Download

O usuário poderá visualizar diversas camadas vetoriais simultaneamente, seja do mesmo tema ou de outro de sua preferência.Abaixo observam-se camadas dos temas Lago de Furnas -TM, Bacia de Furnas e CartasTopográficas.

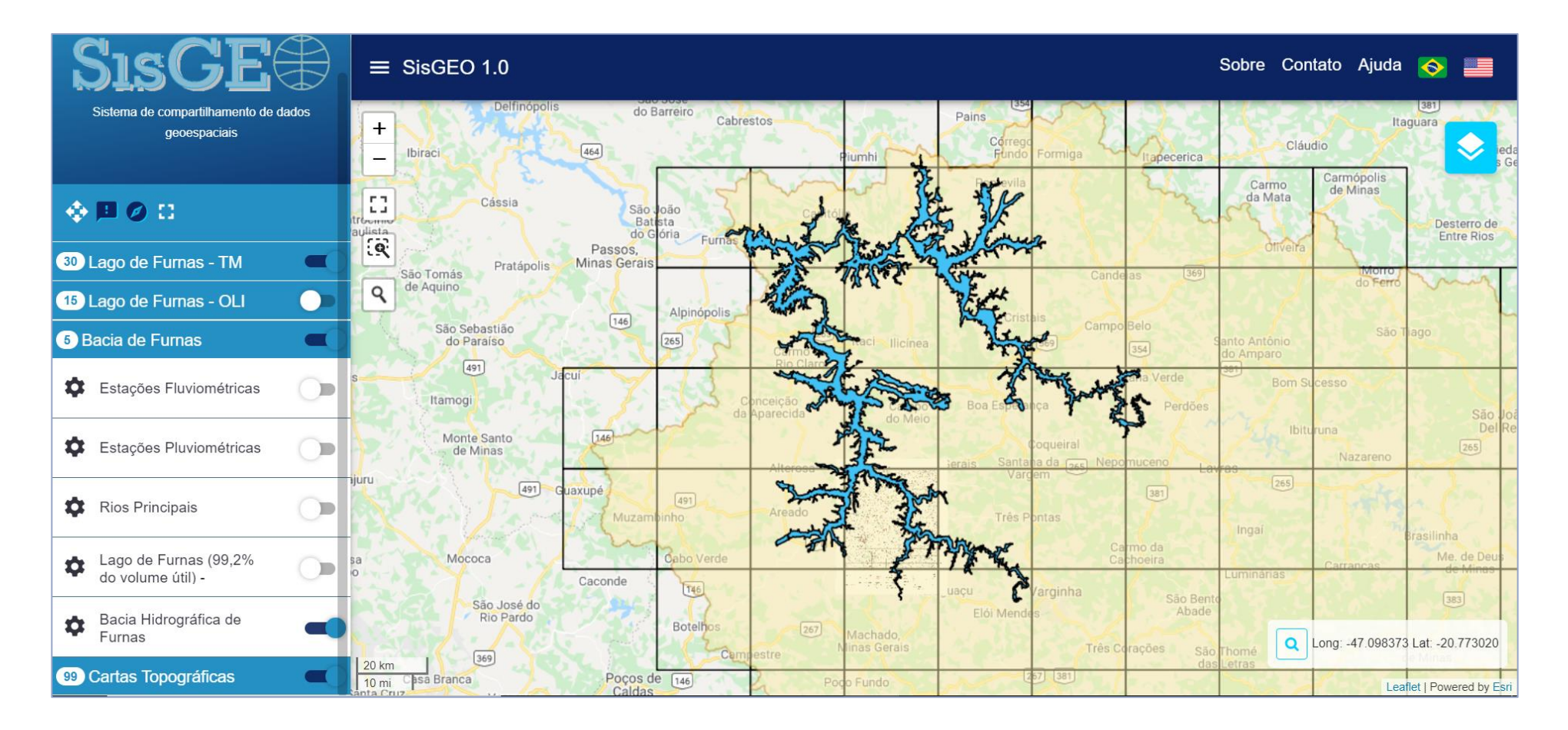

Camadas visualizadas: Lago de Furnas em 28/04/2008 (azul), bacia de Furnas com 50% de transparência (amarelo) e articulação das cartas topográficas do IBGE (linhas pretas) e carta topográfica de Alfenas.

O usuário poderá definir a sobreposição de camadas, dentro de cada um dos temas disponibilizados.

Observe que as camadas que estão primeiro na lista na barra lateral irão sobrepor-se às demais camadas.

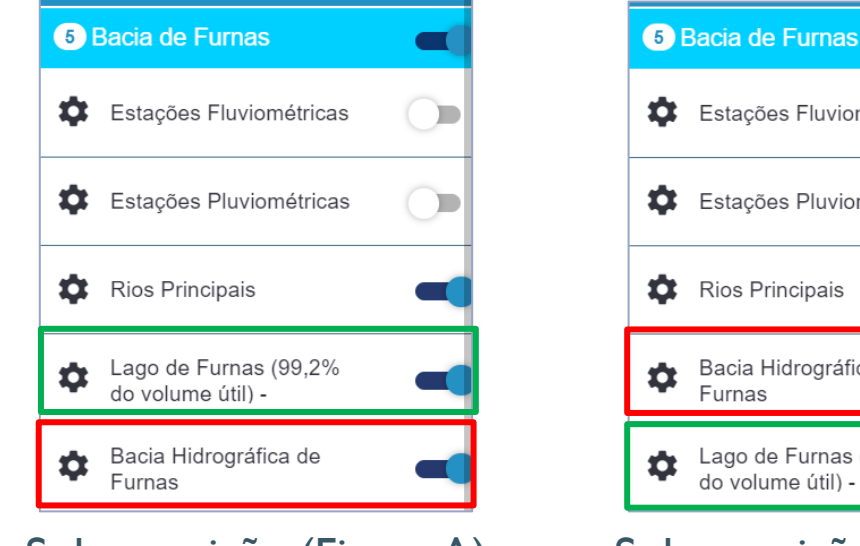

Sobreposição (Figura A) Sobreposição (Figura B)

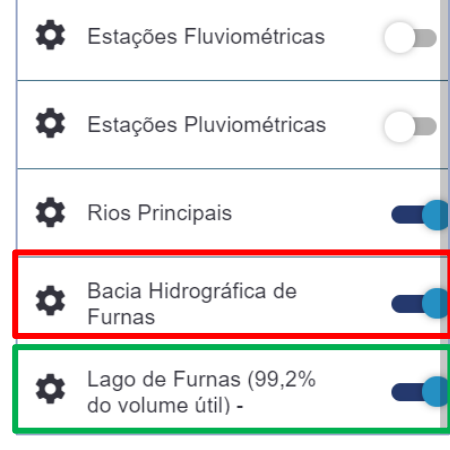

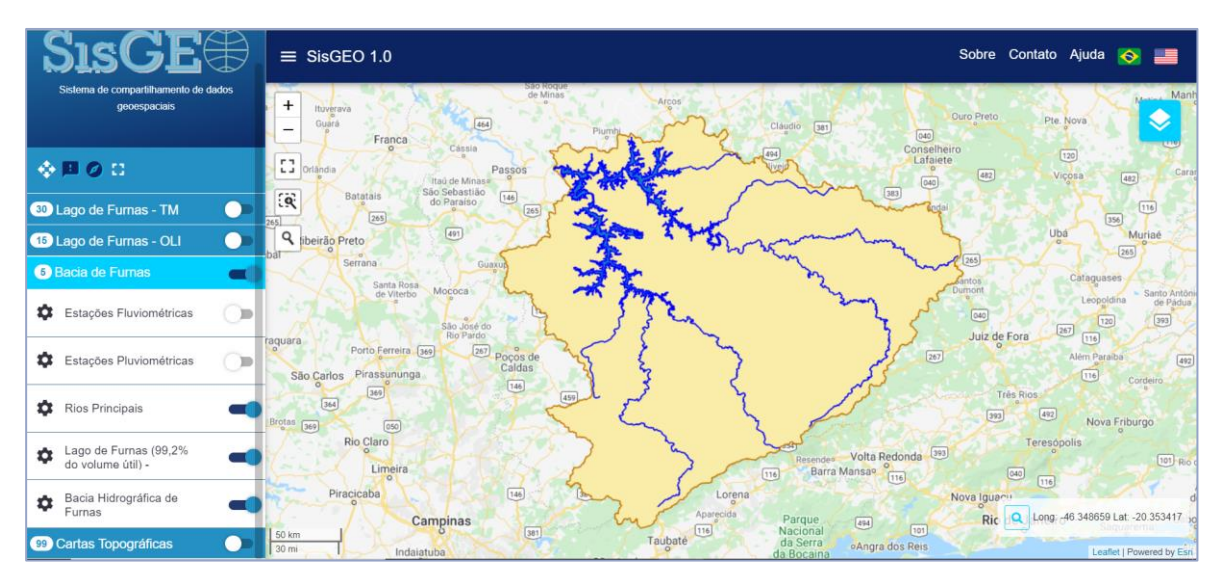

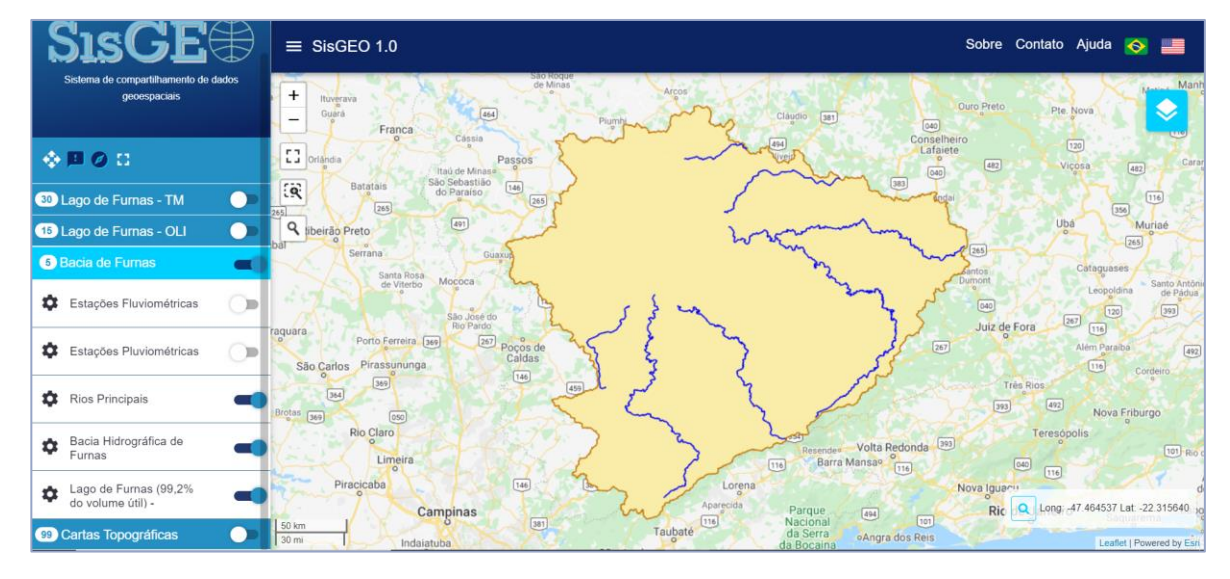

# SisGE<sup>O</sup>

Sistema de Compartilhamento de Dados **Geoespaciais** 

Versão 1.0

Dúvidas, sugestões e críticas: Laboratório de Cartografia Prof. Dr. Marcelo de Oliveira Latuf [marcelo.latuf@unifal-mg.edu.br](mailto:marcelo.latuf@unifal-mg.edu.br)